# Blijf verbonden met je collega's op elke locatie, met het oneindige digitale canvas voor vrije vormen.

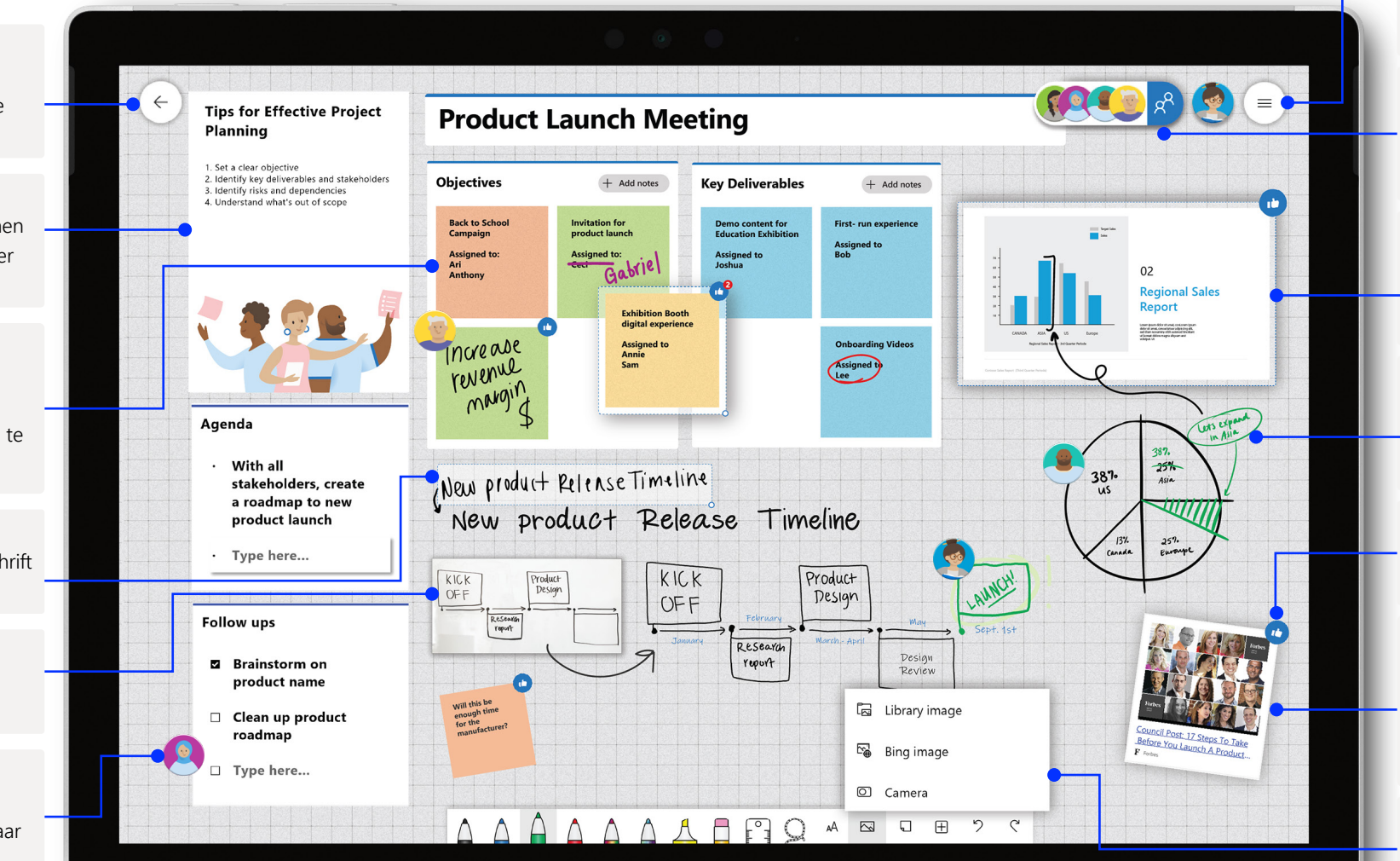

### **Instellingen**

Pas de achtergrond van je bord aan, en exporteer je borden in een emailsamenvatting of naar Teams.

#### **Uitnodigen**

Je kunt zoeken, anderen uitnodigen om samen te werken, en hun lees- en schrijfmogelijkheden voor het bord beheren.

#### **Documenten invoegen**

Voer een zoekopdracht naar Bingafbeeldingen uit, gebruik je camera, of upload lokale afbeeldingen naar je bord.

### **Pennen aanpassen en inkt toevoegen**

Verschillende vormen, diktes en kleuren voor pennen, om alles goed te georganiseerd te houden.

### **Reageren op objecten op het bord**

Collega's kunnen elkaar motiveren en samenwerken met behulp van livereacties.

### **Hyperlinks**

Een hyperlink kopiëren uit een browser en deze rechtstreeks op het whiteboard plakken kan deze converteren naar een klikbare preview van de URL.

### **Afbeeldingen invoegen**

Voeg momentopnamen van PowerPoint-, Word- en PDF-bestanden in op het canvas

## **Naar bordkiezer navigeren**

Bekijk opgeslagen borden die door jou zijn gemaakt of met je zijn gedeeld.

### **Sjablonen**

Brainstorm ideeën, los problemen op, plan projecten en organiseer taken met meer structuur.

### **Plaknotitie**

Een geweldige manier om gedachten te organiseren, te brainstormen, onderwerpen uit te lichten en samen te werken.

### **Inktverfraaiing**

Whiteboard helpt je om handschrift beter leesbaar te maken.

#### **Handschriftafdrukken**

Converteer afbeeldingen van tekeningen naar digitale inkt.

### **Realtimesamenwerking**

Collega's kunnen ideeën bijdragen, en meer, waar ze maar willen op het oneindige canvas.

Voor toegang tot de volledige functionaliteit van de meeste Whiteboard-ervaringen met rijke functies moet je Whiteboard openen in de Win 10-app of iOS-app.

#### $\leftarrow$  $\equiv$ **Sjabloon** The Four Rules Of Q2 Marketing Strategy Brainstorming **Brainstorming** Teams: Whiteboard biedt retrospectief,  $\leftarrow$ **Email Summary** . Focus on quantity brainstormen, sprintplanning, en Ideas  $+$  Add note 2. No criticism **Digital Marketing** Encourage wild ideas ٠A vele andere sjablonen. Maak een Combine and improve ideas **xiangtao@me.com** Gabriel **Video Production:** Undate website Sam **Email marketing Influencers to** sjabloon vanuit het menu Invoegen. Aijlal headers to match reach out to: **Q2 Marketing Strategy** 4 Youtube videos **Mother's Day** branding -how to e-mail blast @law andre -customer reviews @blah blank **Agenda aanbieden**   $20$ % of **KASHY** The Four Rules O<br>Brainsterming -new products @gurufoods **Content Designers** De titels, zoals 'Agenda', kunnen Andre worden bewerkt. Dubbelklik op de Anila Anna tekst, of houd ingedrukt, om deze **Add new products GIFs for Mother's Social Media Q2 Embed new** Create slicky note<br>for your teams QI<br>goals and ideas<br>Discuss tap priori<br>News Agenda stati Berlija<br>Pietrah<br>Ringa<br>Ringa to site for launch **Youtube links** 0 0 0 0 0 te bewerken.Day focus: Create sticky notes aundh -Spring follow ups for your teams Q2 happiness-UX/UI Desian Gabriel get with<br>legal to directs<br>photo usages goals and ideas **Stemmen met behulp van**  mothers Hannah **Discuss top priority Bob reacties** items Xiange Gebruik de reacties van plaknotities **Invited to board** Type here... Figure<br>out new om te stemmen op inhoud. Tik of Sponsored ads on **Create slide show** photoshoot **[xiangtao@me.com,](mailto:xiangtao@me.com) [a.lawsome@me.com](mailto:a.lawsome@me.com)** timelapse of new of new **Recent contributors** klik op het plaknotitieraster om te 5-7 different ads products Hannah Haynes, Andre Lawson, Ana Bowman released bi-weekly **Follow ups** sorteren op aantal reacties. call out products! Agenda - Create sticky notes for your teams Q2 goals and ideas Gabriel get with **truthong** - Discuss top priority items legal to disucss **Kleurcodering** photo usages Agenda Gebruik de kleuren van - Create sticky notes for your teams Q2 goals and ideas □ Type here... - Discuss top priority items plaknotities om aan te geven wie **Follow ups** ze heeft gemaakt, of om inhoud te - Gabriel get with legal to disucss photo usages groeperen. Tik of klik op de **Follow ups** - Gabriel get with legal to disucss photo usages plaknotitie om de kleur ervan te  $\lceil \circ \rceil$  $\Box$  $\sum$  $\Box$ wijzigen. Cancel Send email

Met Whiteboard in Teams kun je in realtime samenwerken met je virtuele vergadering.

# Een nieuw whiteboard starten in Teams

In een Teams-gesprek kun je eenvoudig een nieuw whiteboard starten met slechts enkele klikken.

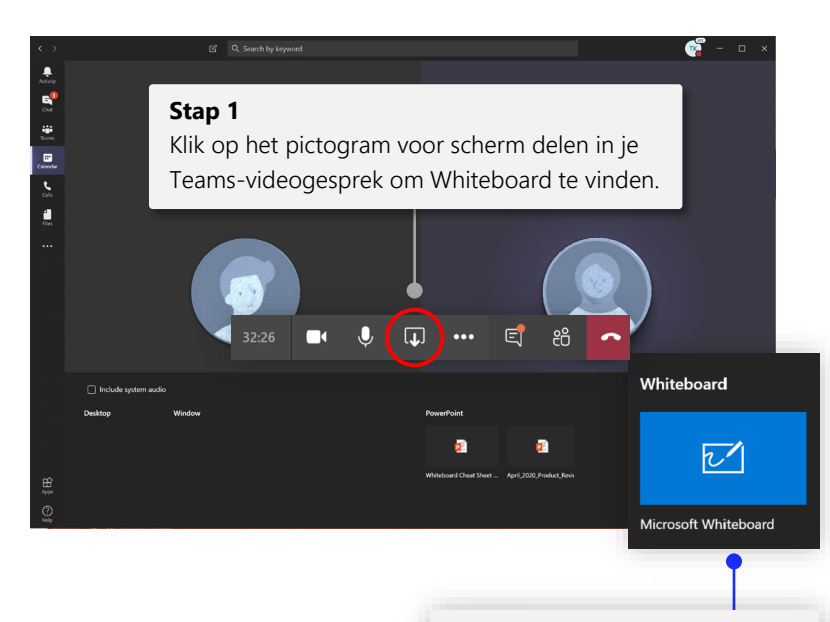

### **Stap 2**

Klik op het Whiteboard-logo om een gedeeld bord te starten in je Teams-gesprek.

# Whiteboard gebruiken met je team

Werk in realtime samen met je collega's, met behulp van de mogelijkheden voor handschrift via Teams.

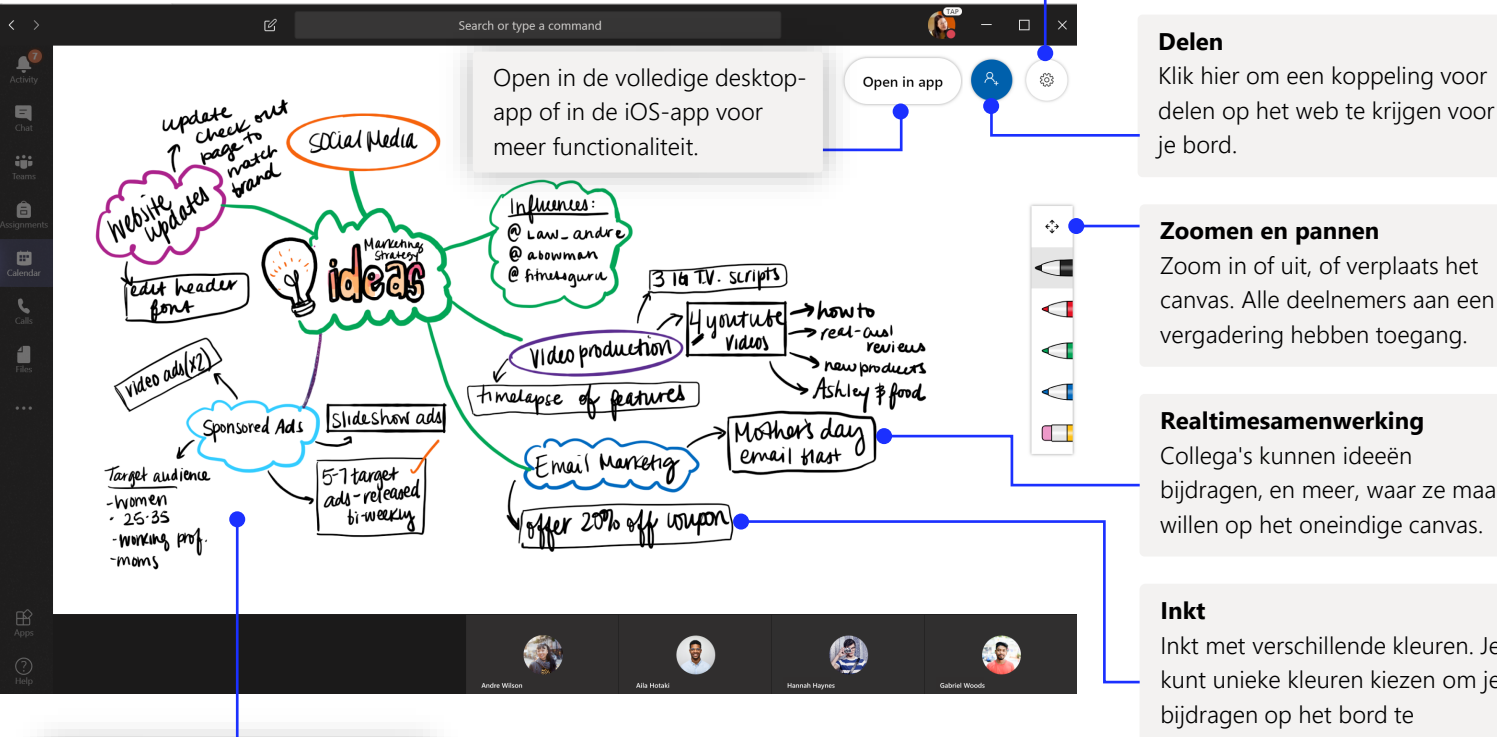

## **Stap 3**

Klik op het Whiteboard-logo om een gedeeld bord te starten in je Teams-gesprek.

Zoom in of uit, of verplaats het

Exporteer het bord naar een

afbeelding, en meer.

**Instelling**

# canvas. Alle deelnemers aan een vergadering hebben toegang.

Collega's kunnen ideeën bijdragen, en meer, waar ze maar willen op het oneindige canvas.

Inkt met verschillende kleuren. Je kunt unieke kleuren kiezen om je bijdragen op het bord te onderscheiden.

# Whiteboard bevindt zich in onze veilige cloud

Alle whiteboards die je maakt, of waarvoor je bent uitgenodigd, worden automatisch opgeslagen in de cloud. Ze zijn op al je apparaten en op het web naadloos toegankelijk in de bordkiezer. Je kunt borden maken, delen, exporteren, een naam geven en eraan deelnemen vanaf één gemakkelijk te vinden locatie.

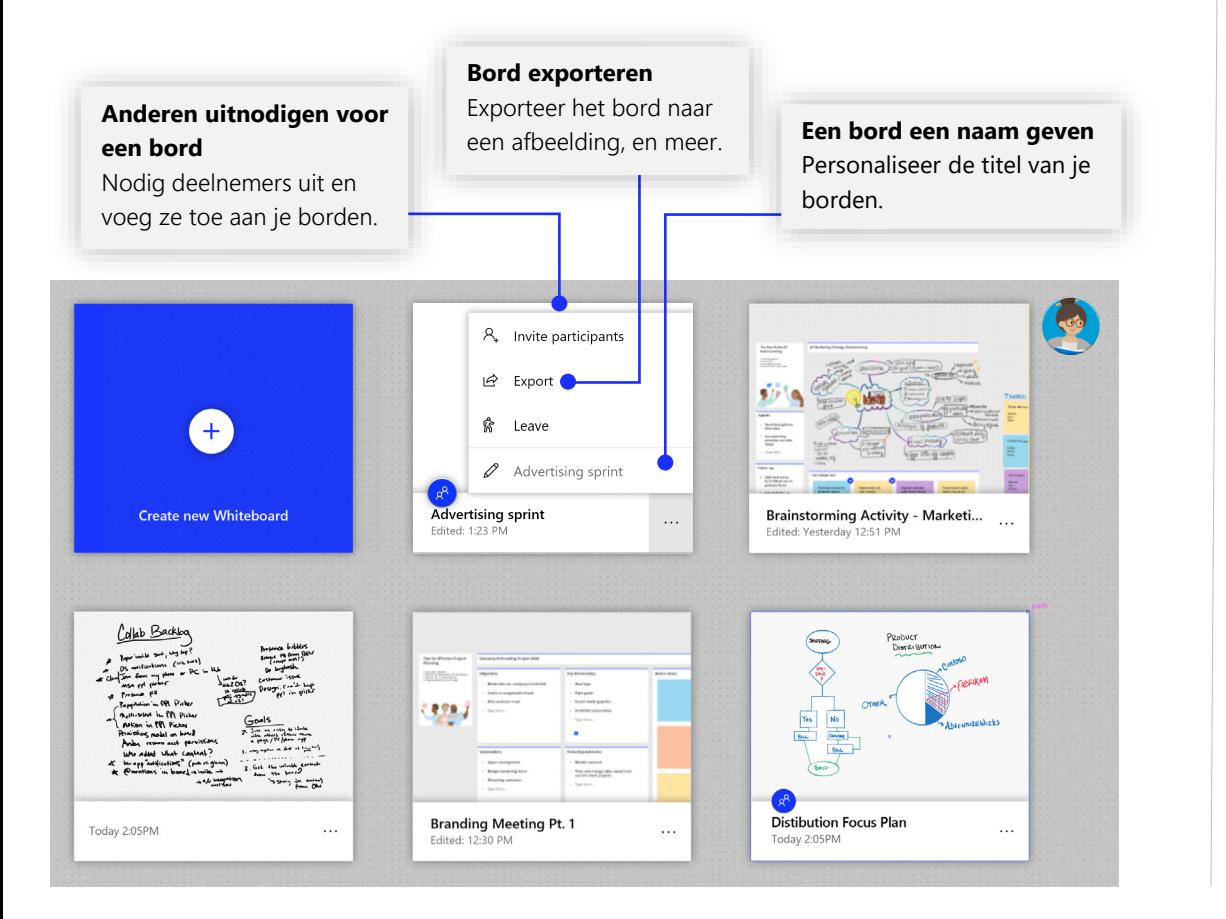

# Projectplanning

Blijf week na week georganiseerd, met sjablonen die zijn ontworpen voor efficiënte vergaderingen.

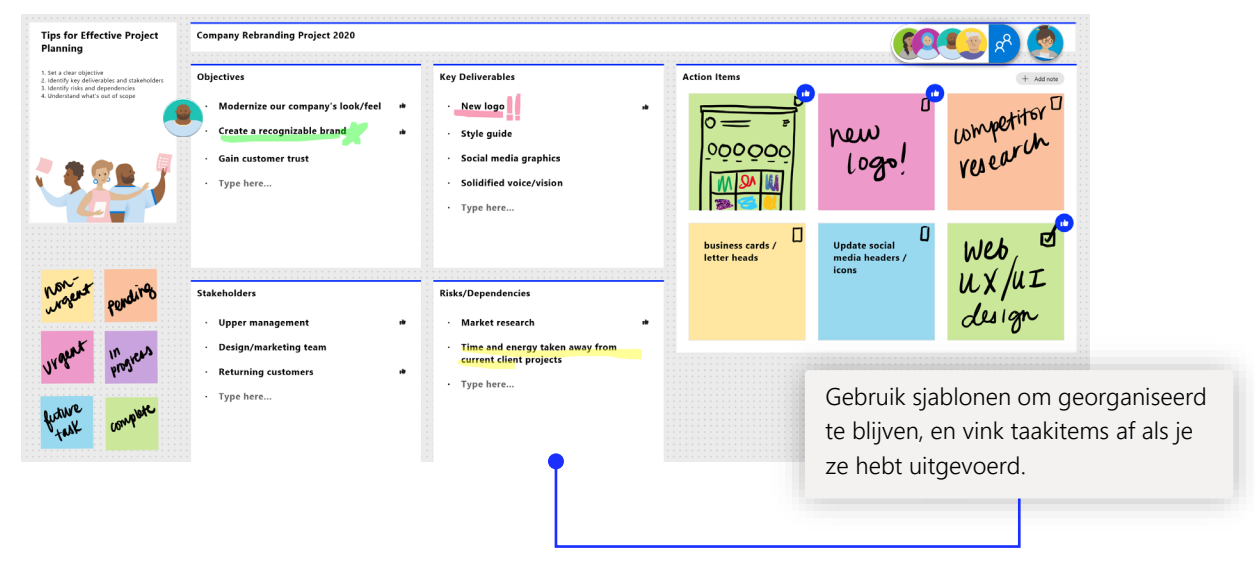

# **Sprintvergadering**

Een populaire sjabloon die teams gebruiken om hun materialen te georganiseerd te houden.

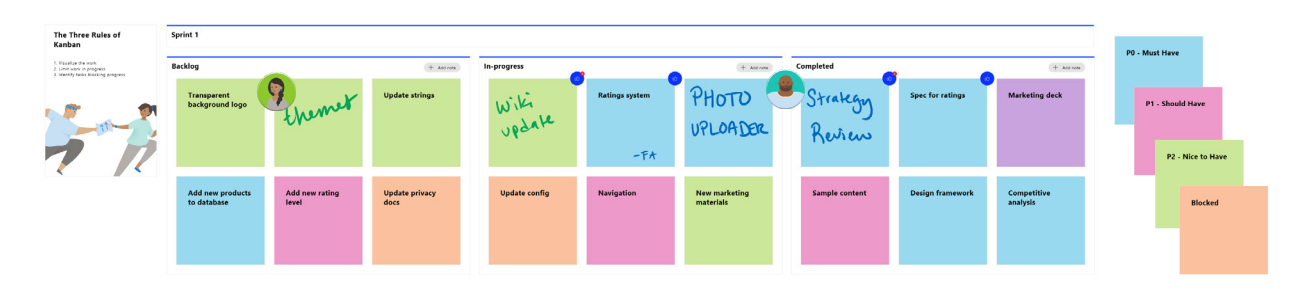

# Whiteboard toevoegen aan je computer

Whiteboard kan worden gedownload in de Microsoft Store in Windows 10, en in de App Store voor iPhone en iPad.

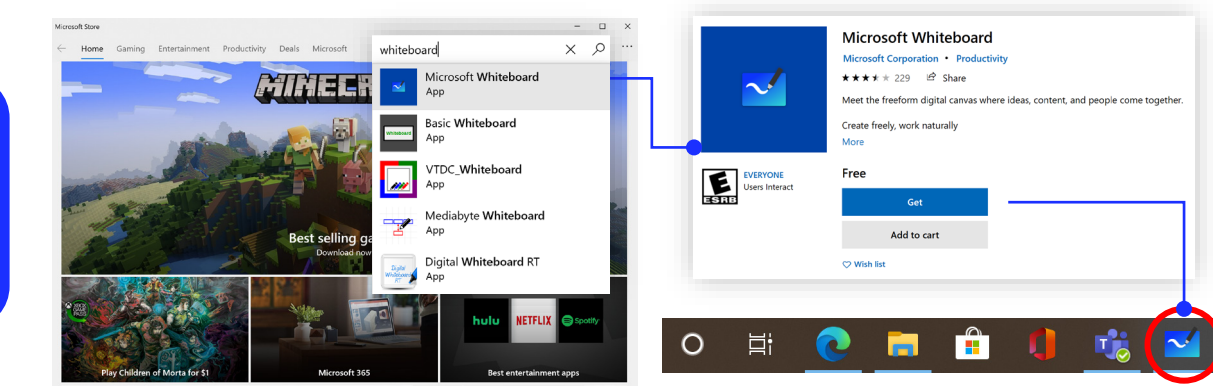

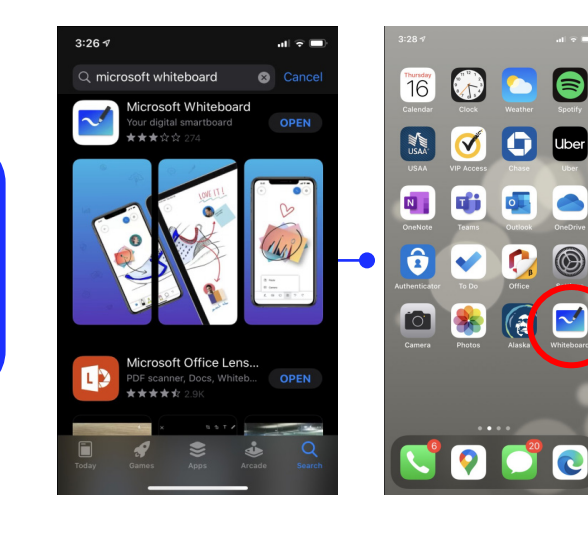

# Aanmelden voor ondernemingen

Bekijk de [ondersteuningspagina](https://support.office.com/en-us/article/Microsoft-Whiteboard-Help-d236aef8-fcdf-4b5e-b5d7-7f157461e920#bkmk_01) voor een instructiehandleiding over aan de slag gaan met Webpagina voor je organisatie.

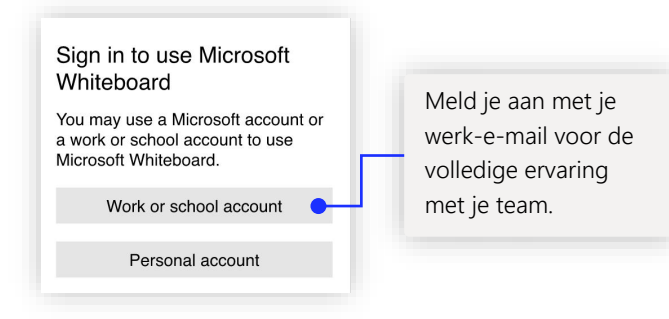

# Volgende stappen met Microsoft **Whiteboard**

Extern werk is de nieuwe norm geworden. Hier zijn wat handige koppelingen naar artikelen met instructiehandleidingen over [extern leren](https://www.microsoft.com/en-us/education/remote-learning) en werken in [Teams.](https://www.microsoft.com/microsoft-365/microsoft-teams/group-chat-software)

Bekijk de handige ondersteuningsartikelen hieronder voor extra hulp bij Microsoft Whiteboard:

- Microsoft Whiteboard [help](https://support.microsoft.com/office/d236aef8-fcdf-4b5e-b5d7-7f157461e920?#bkmk_01)
- Microsoft Whiteboard inschakelen voor je [organisatie](https://support.microsoft.com/office/1caaa2e2-5c18-4bdf-b878-2d98f1da4b24)
- Whiteboard in een [Teams-vergadering](https://support.microsoft.com/office/d9210aa2-876a-40f0-8ca0-5deb2fc11ca6)
- Microsoft Whiteboard inschakelen in [Surface Hub](https://support.microsoft.com/office/b5df4539-f735-42ff-b22a-0f5e21be7627)

# Andere quickstart-handleidingen downloaden

Ga naar onze [YouTube-pagina](https://www.youtube.com/user/officevideos/playlists) of onze [website](https://www.microsoft.com/microsoft-365/microsoft-whiteboard/digital-whiteboard-app) voor meer manieren om Whiteboard te gebruiken.

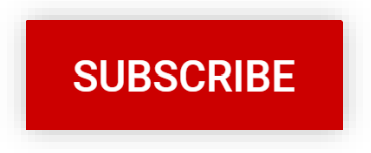